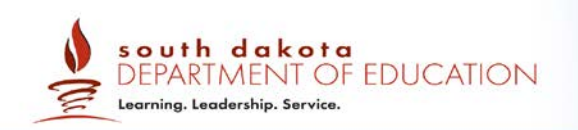

# **Quick Guide to TIDE: Non-Participation Codes**

## 2017–2018

Published September 26, 2017

*Prepared by the American Institutes for Research® (AIR)*

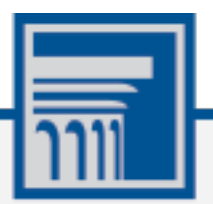

#### **Table of Contents**

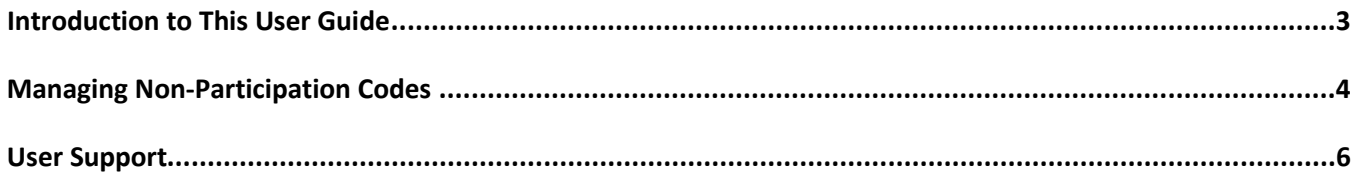

#### **Table of Tables**

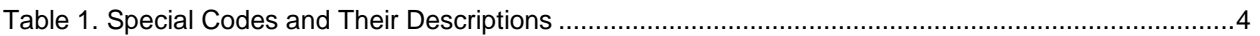

## **Table of Figures**

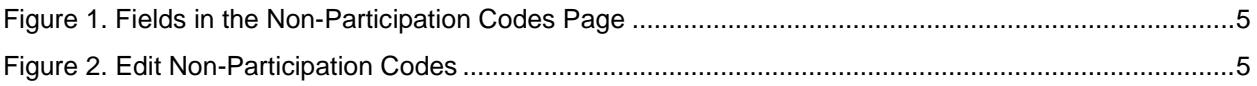

### <span id="page-2-0"></span>**Introduction to This User Guide**

District-level users and school coordinators use TIDE to manage special codes assignment for students who will be labeled non-participants during on the online South Dakota's Smarter Balanced Assessments. This Quick Guide provides a brief overview for managing the non-participation codes in TIDE.

More information about TIDE is available in the TIDE User Guide located at [http://sd.portal.airast.org/.](http://sd.portal.airast.org/)

#### <span id="page-3-0"></span>**Managing Non-Participation Codes**

There are circumstances in which a student did not participate in an expected test or participated in a test but in a non-standard way. Examples include the student inadvertently taking an incorrect test, the student takes an alternate test, or the student not receiving appropriate instruction prior to the test. In such instances, you need to assign a special code to the student's test so that the Online Reporting System (ORS) can accurately explain the non-participation.

A student is considered to have participated in a test after answering six questions or after responding with any text to both writing prompts[. Table](#page-3-1) 1 lists the special codes and their descriptions.

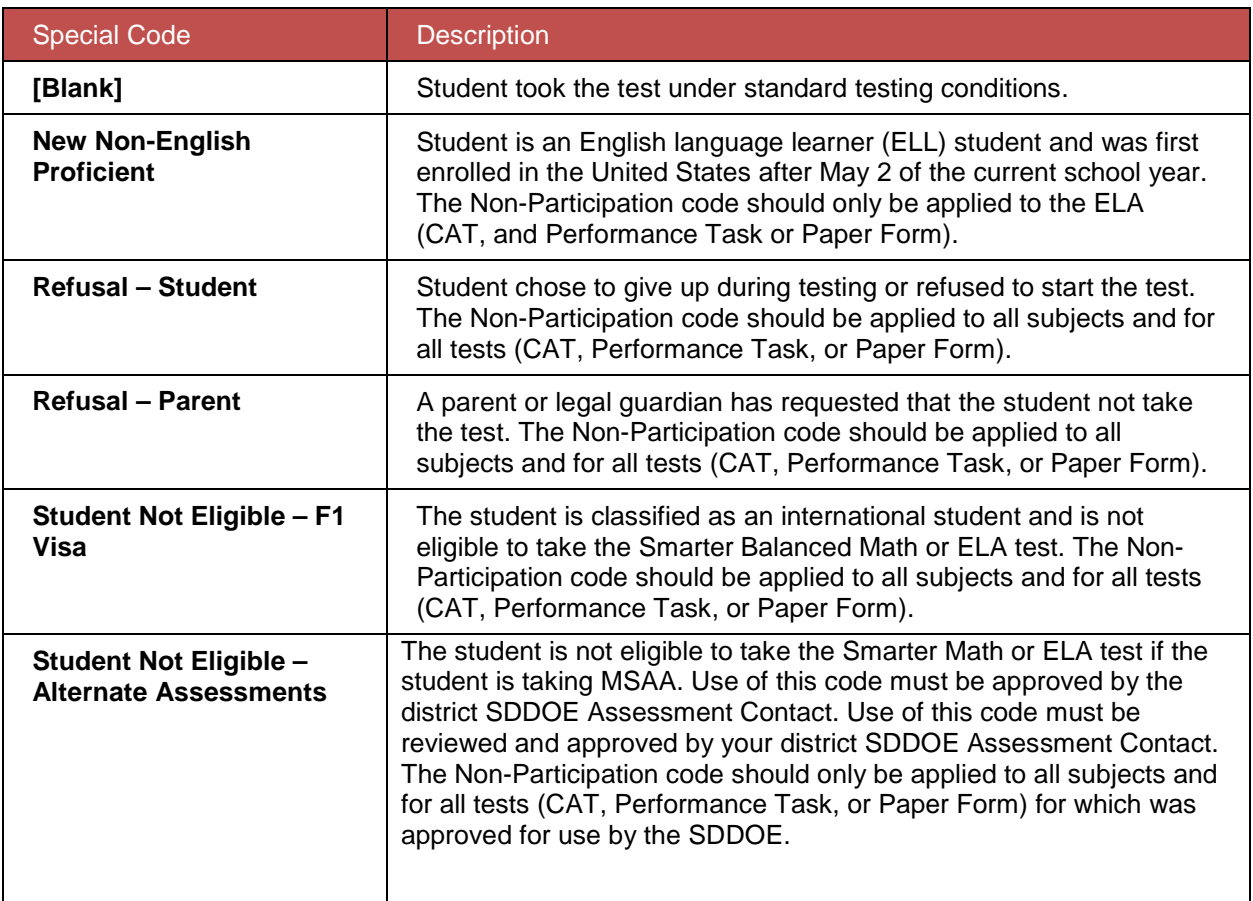

<span id="page-3-1"></span>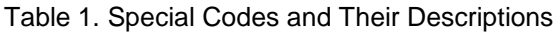

Once you apply a special code, that special code persists until it is changed. For example, if you apply a special code for "Student Not Eligible – F1 Visa" or "Student Not Eligible – Alternate Assessment" to a summative ELA CAT assessment, that special code will remove a student's eligibility to take that online test unless you explicitly change it. All other codes, if applied, do not affect the student's eligibility to test online. Viewing and Editing a Student's Special Codes.

This section explains how to view or edit a student's special codes. *To view or edit a student's special codes:*

<span id="page-4-0"></span>1. From the **Data Cleanup** task menu on the TIDE dashboard, select **Non-Participation Codes**. The *Non-Participation Codes* page appears (see *Figure 1*).

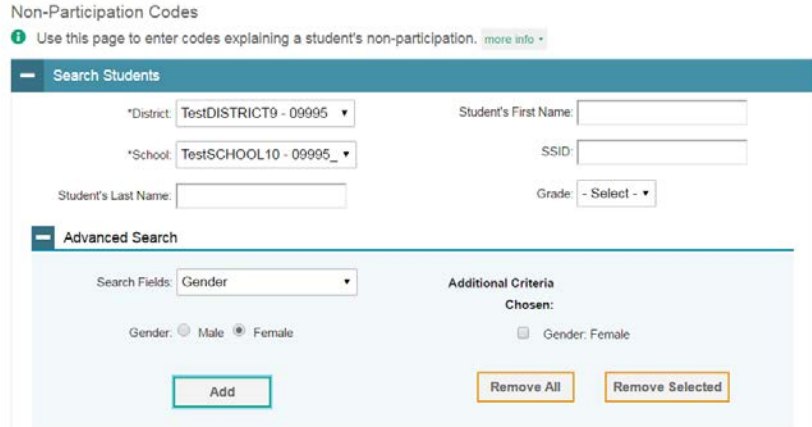

Figure 1. Fields in the Non-Participation Codes Page

- 2. Retrieve the student whose non-participation codes you want to view or edit by following the procedure in the section Searching for Records found in the TIDE User Guide.
- <span id="page-4-1"></span>3. In the list of retrieved students, click  $\left| \right\rangle$  for the student whose non-participation codes you want to edit. The *Edit Non-Participation Codes* form appears, listing the student's demographic information in the *Student Information* panel, and the student's available tests and special codes in the *Special Codes* panel (see [Figure](#page-4-1) 2).

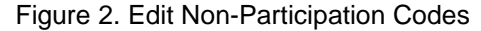

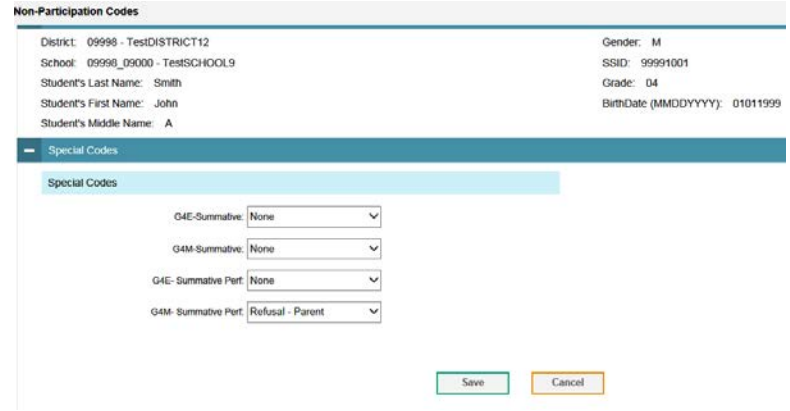

- 4. From the drop-down lists in the *Special Codes* panel, select the special code for each available test, as required. For a listing of special codes, see [Table](#page-3-1) 1.
- 5. Click **Save**.

## <span id="page-5-0"></span>**User Support**

For additional information and assistance contact the South Dakota Smarter Balanced Assessment Help Desk. The Help Desk is open Monday–Friday from 6:00 a.m. to 6:00 p.m. Central Time (except holidays or as otherwise indicated on the South Dakota portal).

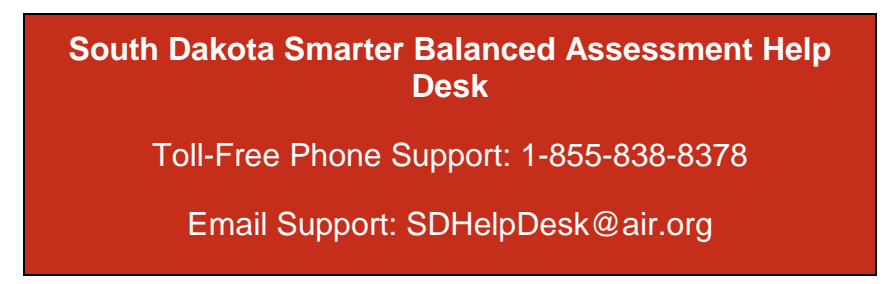

Please provide the help desk with a detailed description of your problem, as well as the following:

- If the issue pertains to a student, provide the SSID and associated district or school for that student. Do not provide the student's name.
- If the issue pertains to a TIDE user, provide the user's full name and email address.
- Any error messages that appeared.
- Operating system and browser information, including version numbers (e.g., Windows 7 and Firefox 13 or Mac OS 10.7 and Safari 5).